### **INSERT AND MODIFY IMAGES**

Images can be used to add character to a worksheet. It is possible to add pictures that have been created in a drawing program, scanned in and saved as a file, or inserted from a Web site. A picture is any graphic object that can be inserted as a single unit.

### **INSERT IMAGES FROM THE INTERNET**

- $\ddot{\mathbf{r}}$  Open the workbook where the image is to be inserted.
- Place the insertion point in the cell where the image is to be inserted, such as cell **A1**.
- Click the **Insert Tab.**
- In the **Illustrations Group**, click the **Online Pictures** button (see illustration below).

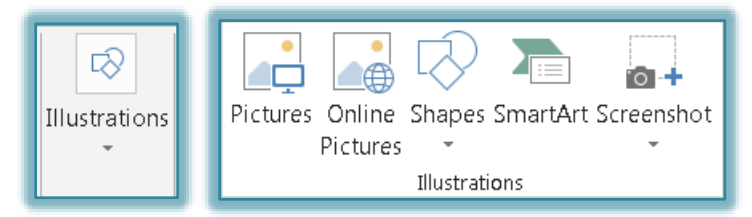

The **Insert Pictures** window will display (see illustration below).

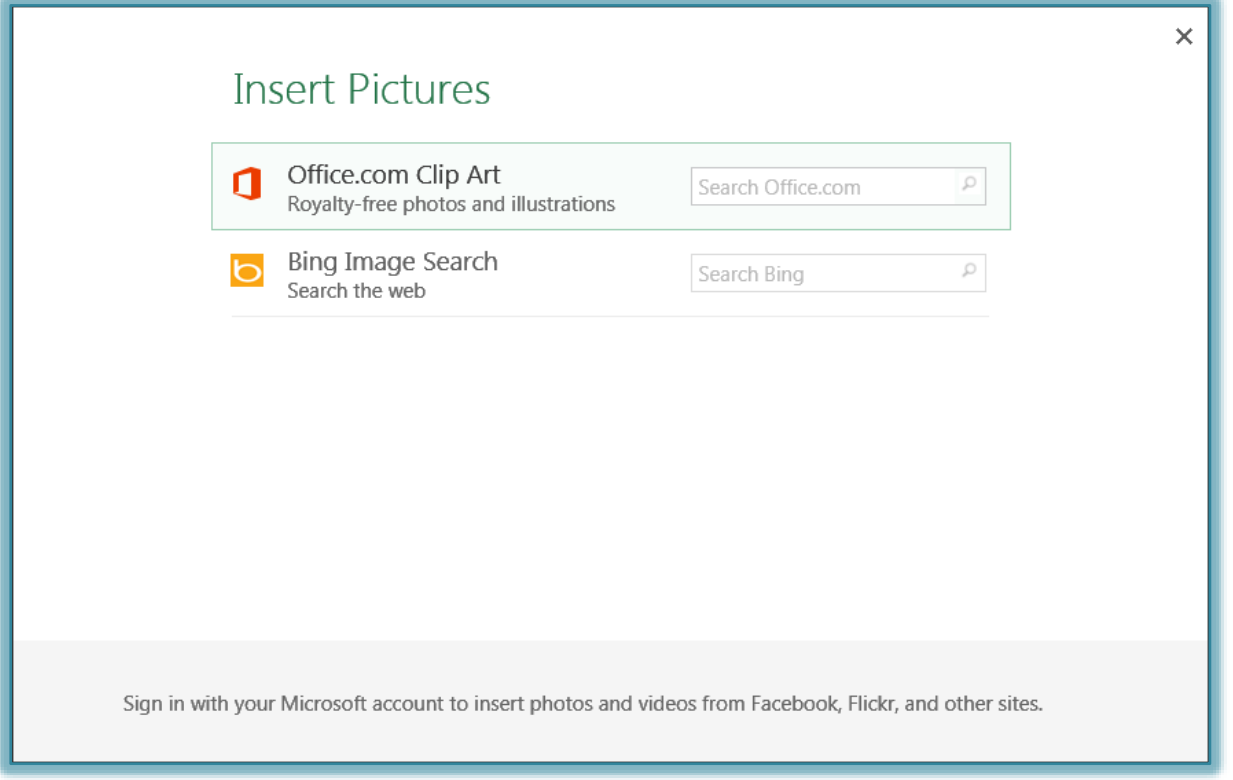

- Input the type of image that is to be searched for, such as computer, into the **Office.com Clip Art** or **Bing Image Search** box.
- Click the **Search** button to find the clips that match the specified criteria.
- $\hat{\mathbf{r}}$  The window for the option (Office.com Clip Art or Bing Image Search) that was selected will display.
- Select an image from the gallery of images.
- Click the **Insert** button.
- $\mathbf{\hat{F}}$  The image will appear in the worksheet.

## **INSERT AN IMAGE FROM A FILE**

- $\ddot{\mathbf{r}}$  Click the cell where the picture is to be inserted.
- Click the **Insert Tab**.
- In the **Illustrations Group**, click **Pictures**.
- The **Insert Pictures** folder will open with picture images or folders displayed.

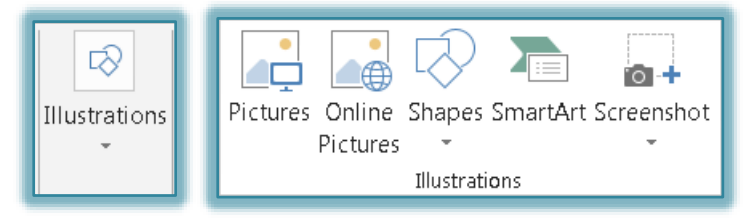

- $\hat{\mathbf{F}}$  If the desired picture is not located in this folder, click one of the folder options in the pane on the left of the window.
- Do one of the following:
	- $\star$  Double-click the image that is to be used.
	- Click the image and then click **Insert**.
- Format the picture as desired.

### **MODIFY IMAGES**

Once an image has been inserted into a worksheet, modifications such as size, rotating, and so forth may be applied to the image. These changes can be made by using the Picture Tools Format ribbon or the **Format Pictures Task Pane**.

# **Change Size of Image-Picture Tools Tab**

- **T** Click the image to select it.
- The **Picture Tools Format** tabs will display.
	- This is a **Contextual Tab** that only displays when the picture is selected.
	- $\star$  It is used to make changes to the image.
	- A description of each of the buttons on this tab can be found in the **Picture Tools Format Ribbon** document.
	- This document can be found on the **Training Web Site** page under the **Excel 2013** link.
- Click the **Picture Tools Format** tab.
- In the **Size Group**, click either the **Height** or **Width** button.

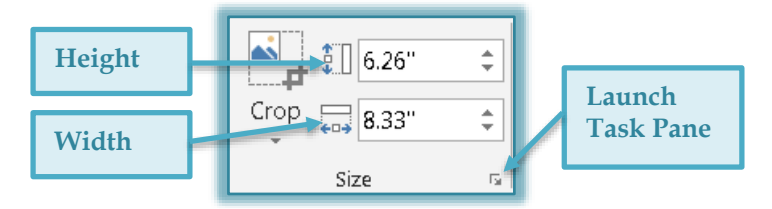

- $\ddot{\mathbf{r}}$  Input the size for the image.
- **Press the Enter** key to size the image proportionately.

## **Change Size of Image-Format Pictures Task Pane**

- Click the **Launch Task Pane** button in the lower right corner of the **Size Group**.
- The **Format Picture Task Pane** will display with the **Size** tab selected (see illustration on next page).
- $\mathcal{F}$  In this Task Pane, make any changes to the size.

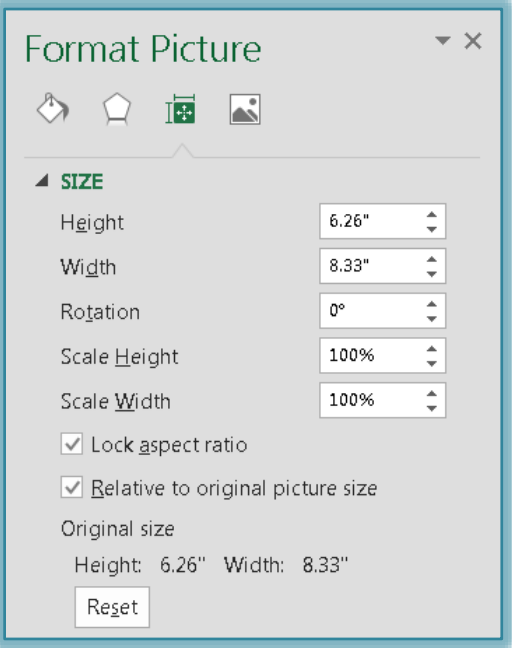

 $\hat{\tau}$  To make sure the height and width change proportionately, make sure there is a check mark in the **Lock Aspect Ratio** box.

# **Apply Border to Image**

- Click the **Picture Tools Format Contextual Tab**, if necessary.
- In the **Picture Styles Group**, click the **Picture Border** button (see illustration below).
- A gallery of different border colors will appear (see illustration below).

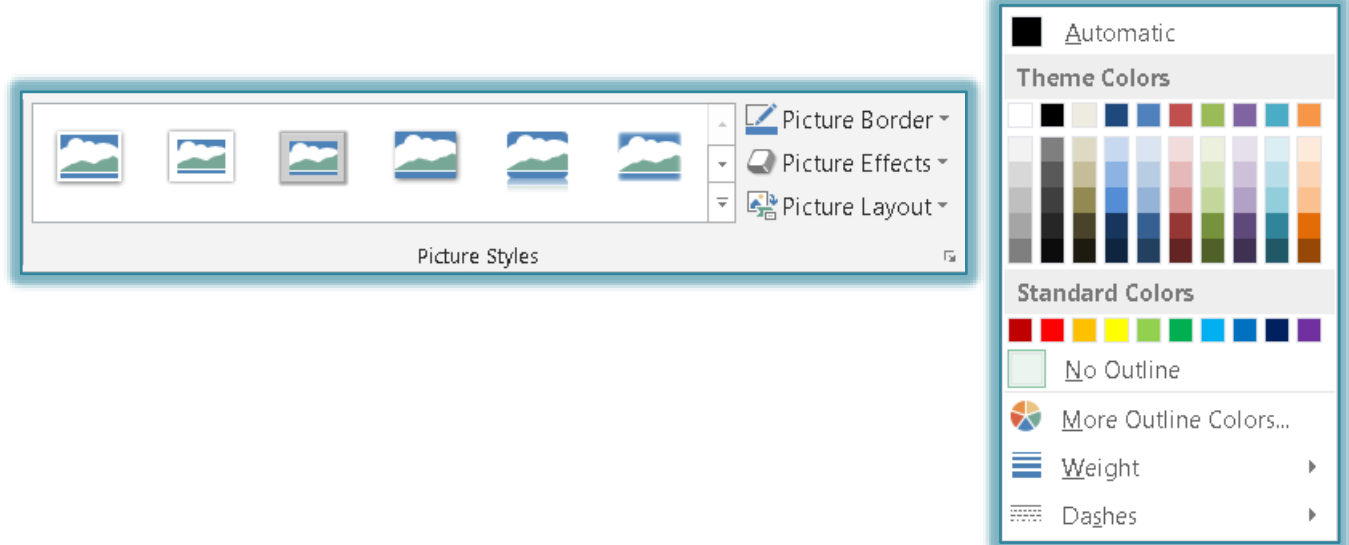

- Move the mouse pointer over the colors to see a **Live Preview** of what the color will look like.
- To change the thickness of the border, click the **Weight** link in the **Picture Border** list.
- When the mouse pointer is moved over each of the line weights, **Live Preview** will show how each weight will look.
- To remove the border from around the image, click the **No Outline** button.
- To display additional outline colors, click the **More Outline Colors** link

A gallery of additional colors will display (see illustration below).

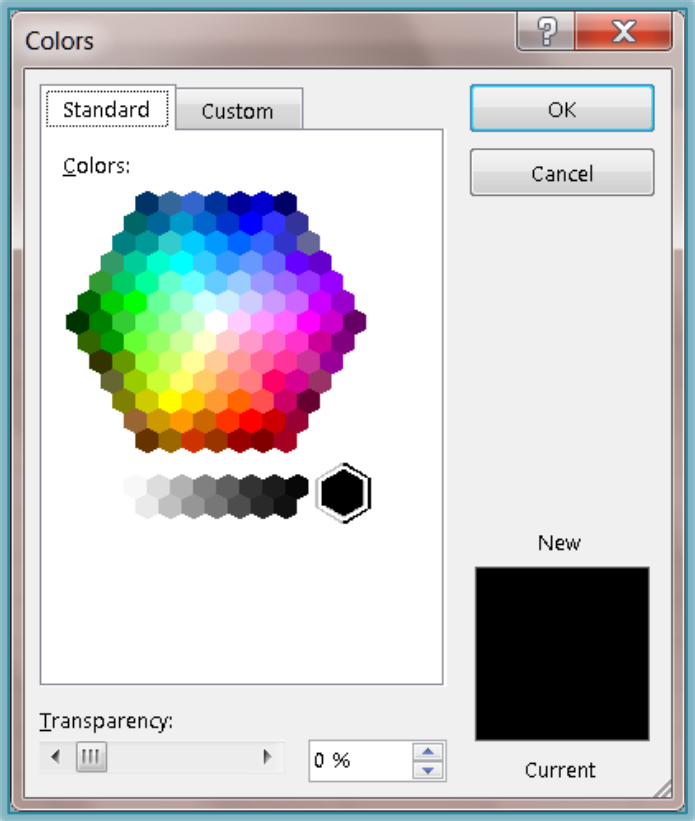

### **NOTE:**

- It is also possible to apply borders to the image by right-clicking the image and selecting **Format Pictures**.
- The **Format Picture Task Pane** will display.
- In this dialog box, it is possible to make several changes to the image.
- Click each of the tabs to discover the different options that are available.